#### ภาพรวม

Dell Display Manager เป็นแอพพลิเคชั่นบน Microsoft Windows ที่ใช้เพื่อจัดการกับมอนิเตอร์หนึ่ง เครื่องหรือมอนิเตอร์ที่จัดไว้เป็นกลม แอพพลิเคชั่นจะอนญาตให้ทำการปรับแต่งภาพที่แสดงบนหน้าจอแบบแมนวล .<br>กำหนดการตั้งคาอัตโนมัติ จัดการกับการใช้พลังงาน จัดการหน้าต่าง การหมุนภาพ และคุณสมบัติอื่นๆ ของมอนิเตอร์จาก Dell ที่กำหนดไว้ เมื่อติดตั้ง Dell Display Manager รันเมื่อเครื่องเริ่มทำงาน และมีไอคอนอยู่ในถาดแสดงการแจ้งเตือน ข้อมลเกี่ยวกับจอมอนิเตอร์ที่เชื่อมต่ออย่กับเครื่องจะแสดงให้ดได้เมื่อเลื่อนเมาส์ไปยังถาดแสดงการแจ<sup>้</sup>งเตือน

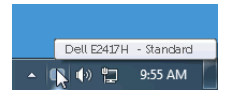

# การใช้งานไดอะล็อกการตั้งค่าด่วน

คลิกที่ไอคอน Dell Display Manager บนถาดแสดงการแจ<sup>้</sup>งเตือนเพื่อเปิดกล<sup>่</sup>องไดอะล็อก**การตั้งคาดวน** เมื่อมีมอนิเตอร์จาก Dell ที่แอพพลิเคชั่นรองรับเชื่อมต่ออยู่กับคอมพิวเตอร์มากกว<sup>่</sup>าหนึ่งเครื่อง

.<br>ก็สามารถเลือกกำหนดจอภาพที่ต้องการได้โดยใช้เมนู กล่องโต้ตอบ**การตั้งคาดวน**จะอนุญาตให้คุณสามารถปรับความสว<sup>่</sup>าง ้ คอนทราสต์ ความละเอียดคมชัด โครงร่าง window และอื่นๆ อีกมากมาย

และยังช่วยให้คุณสามารถเปิดใช้งานการสลับระหว่างโหมดพรีเซ็ตโดยอัตโนมัติ หรือเพื่อเลือกโหมดพรีเซ็ตด<sup>้</sup>วยตนเอง

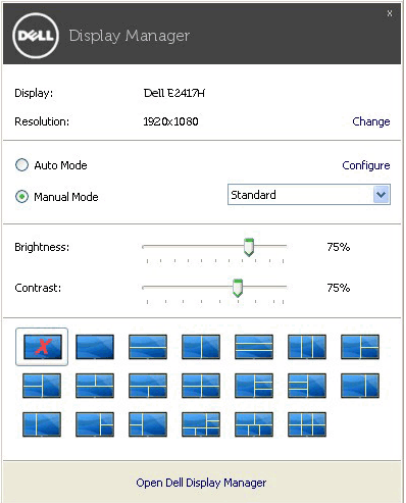

กล<sup>่</sup>องไดอะล็อก**การตั้งคาดวน**ยังช่วยให้สามารถเข้าถึงอินเตอร์เฟซผู้ใช้กล<sup>่</sup>องไดอะล็อกการตั้งคาด่วนในระดับสูงของ Dell Display Manager ซึ่งใช้ในการปรับฟังก์ชั่นพื้นฐาน, การปรับตั้งโหมดอัตโนมัติ และเข้าถึงคุณสมบัติอื่นๆ ได้

# การตั้งคาฟังก์ชั่นการแสดงผลพื้นฐาน

คุณสามารถเลือกโหมดพรีเซ็ตด้วยตัวเอง หรือคุณสามารถเลือก Auto Mode (**โหมดอัตโนมัติ**) ์เพื่อกำหนดใช้โหมดพรีเซ็ตตามแอพพลิเคชันที่ใช้งานอยู่ จะปรากภูข<sup>้</sup>อความบนหน้าจอแสดง Preset Mode (**โหมดพรีเซ็ต**) ้เมื่อใดก็ตามที่มีการเปลี่ยนแปลง Brightness (ความสวาง) และ Contrast (คอนทราสต์) ของจอภาพที่เลือกนั้นยังสามารถปรับแต<sup>่</sup>งได<sup>้</sup>โดยตรงจากแท็บ Basic (**พื้นฐาน**) อีกด<sup>้</sup>วย

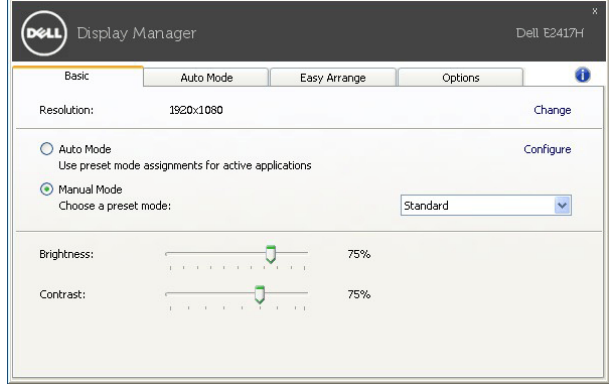

### การกำหนดโหมดพรีเซ็ตให้กับแอพพลิเคชั่น

แท็บ Auto Mode (โหมดอัตโนมัติ) อนญาตให<sup>้</sup>กำหนดค<sup>่</sup>า Preset Mode (โหมด**พรีเซ็ต**)

ให<sup>้</sup>กับแอพพลิเคชั่นที่ระบุและนำมาใช<sup>้</sup>โดยอัตโนมัติได้ เมื่อเปิดใช<sup>้</sup>งาน **Auto Mode (โหมดอัตโนมัติ)** Dell Display Manager จะสลับไปใช<sup>้</sup> Preset Mode (**โหมดพรีเซ็ต**) ที่กำหนดไว<sup>้</sup>เมื่อใดก็ตามที่แอพพลิเคชันที่กำหนดถกเปิดใช<sup>้</sup>งาน Preset Mode (**โหมดพรีเซ็ต**) ที่กำหนดไปยังแคพพลิเคชั่นที่จำเพาะคาจเป็นเช่นเดียวกันบนจอภาพที่เชื่อมต<sup>ู่</sup>อไว<sup>้</sup>

หรืออาจแตกต่างกันไปในจอภาพแต่ละจอ

Dell Display Manager ได้ถูกกำหนดค<sup>่</sup>าไว<sup>้</sup>สำหรับแอพพลิเคชั่นยอดนิยมมากมาย เพื่อเพิ่มแอพพลิเคชั่นใหมลงในรายการที่กำหนด เพียงแค<sup>่</sup>ลากแอพพลิเคชั่นนั้นจากเดสก<sup>์</sup>ท็อป เมนูเริ่มต<sup>ั</sup>นของ Windows หรือที่อื่นๆ แล้ววางบนรายการปัจจุบัน

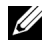

22 หมายเหตุ: การกำหนดค<sup>่</sup>า Preset Mode (โหมดพรีเซ็ต) ให้กับแบตช์ไฟล์, สคริปต์ โหลดเดอร์ และไฟล์ที่ไม่สามารถรันได<sup>้</sup> เช<sup>่</sup>นไฟล์ zip หรือไฟล์ที่บีบอัดไว<sup>้</sup>ไม่ได้รับการสนับสนุน

คุณยังสามารถกำหนดค<sup>่</sup>าโหมดพรีเซ็ตเกม ซึ่งจะมีการใช<sup>้</sup>งานทุกครั้งที่มีการใช<sup>้</sup>งานแอพพลิเคชัน Direct3D ในโหมดเต็มหน<sup>้</sup>าจอ .<br>เพื่อป้องกันแอพพลิเคชันจากการใช<sup>้</sup>โหมดนี้ ให<sup>้</sup>กำหนดโหมดพรีเซ็ตอื่น

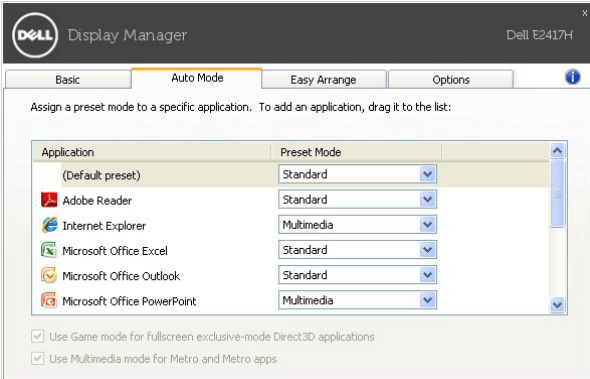

## จัดเรียงโครงรางหน<sup>้</sup>าต<sup>่</sup>างจอภาพของคุณแบบง่าย ๆ

้สำหรับมอนิเตอร์ที่รองรับจาก Dell แท็บ Easy Arrange (จั<mark>ดเรียงงายๆ)</mark> ์<br>จะช่วยให้คณสามารถจัดการวินโดว์ที่เปิดอยสำหรับโครงรางที่กำหนดไว<sup>้</sup> โดยการลากเข้าไปในโซน เพื่อสร้างโครงรางที่กำหนดเอง ให<sup>้</sup>จัดวินโดว<sup>ี</sup>ที่เปิดอยู่ และจากนั้น คลิกที่ Save (**บันทึก**)

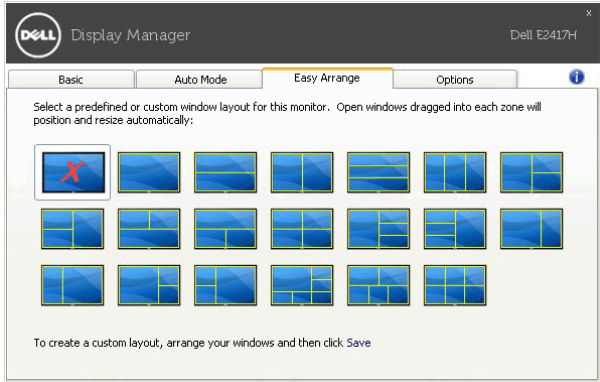

# การใช้คุณสมบัติรักษาพลังงาน

่ สำหรับ Dell รุ่นที่ใช<sup>้</sup>งานได<sup>้</sup> มีแท็บ **Options (ตัวเลือก)** ให**้**ใช้งาน เพื่อมอบตัวเลือกการรักษาพลังงาน PowerNap ้ คุณสามารถเลือกตั้งคาความสวางของมอนิเตอร์เป็นระดับขั้นต่ำสุด หรือตั้งค่าให้มอนิเตอร์อยู่ในโหมดสลีป 

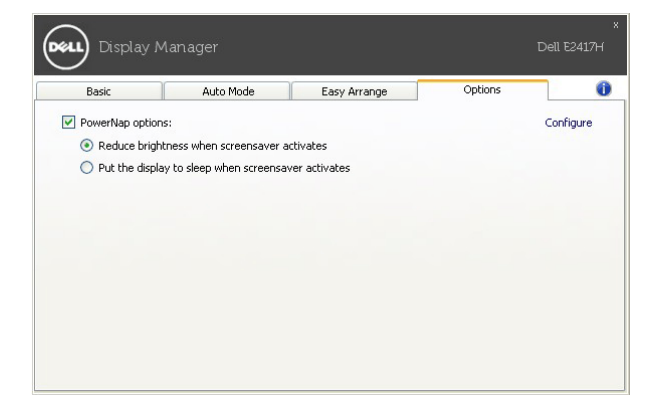